## 第 3 章

# VDI の利用, OneDrive の利用方法, レポート提出

2024 年 4 月 24 日

 $\overline{a}$   $\overline{a}$   $\overline{$ 

 $\overline{\phantom{a}}$   $\overline{\phantom{a}}$   $\overline{\$ 

## 学習目標

- (1) 専修大学で利用するオンラインファイルシステム
- (2) CaLabo Online の利用
- (3) OneDrive-専修大学の BYOD PC での利用
- (4) VDI(仮想デスクトップ)の利用
- (5) OneDrive-専修大学をブラウザから利用
- (6) In Campus での課題レポートの提出方法

本章以降では、第1章7節 「BYOD PC の設定」で指定した Microsoft Office(専修大学提供しているもの), OneDrive, Google Chrome, VDI クライアントアプリがインストールされていることを前提にしています.インストールしていない場 合,インストールしておいてください.

## 1 オンラインストレージ, Office アプリ

専修大学では、オンラインストレージとして、Microsoft 社の OneDrive と GoogleDrive を提供しています. 授業で使う ファイルは OneDrive-専修大学や GoogleDrive に保存・利用することを想定してシステムが構築されています. したがって, 皆さんも学習に使うファイルは,OneDrive-専修大学 または Google Drive に保存しましょう.両オンラインストレージの比 較は、次のようになります.

#### ■OneDrive

- Microsoft Office(Excel や Word など)と相性がよいです.主に Excel を利用するこの授業では,OneDrive-専修大学 を主に利用します.
- ブラウザ (Chrome など)でファイル操作ができ,また,PC に OneDrive のアプリを導入すれば,ローカルのファイル のように操作できます. OneDrive のアプリは、BYOD PC に「Microsoft Office ダウンロード」を行なっていれば、自 動的にインストールされていますので、皆さんの BYOD PC ではブラウザからでもローカルファイルとしても利用で きると思います.
- ブラウザ版 Microsoft Office からも利用できます.
- 専修大学では,上限容量は 5Gbyte に制限されています.したがって,使用容量には注意して利用しましょう.

 $3 - 2$ 

- Google Classroom や Google の Office アプリ ドキュメント (ワードプロセッサ), スプレッドシート (表計算). スラ イド(スライド作成),フォーム(アンケート)– と相性がよく,ブラウザから利用します.
- 専修大学では,Google Classroom を利用するときや,アンケートを行うときなど多くの用途で利用されています.
- 専修大学では,上限容量は,500Gbyte で,比較的余裕があります.

Microsoft Office のファイル (「.xlsx」ファイルなど) の編集は次の 3 つの方法で利用することができます.

#### ■デスクトップ版 Microsoft Office

- 通常の利用方法です. ローカルの PC (BYOD PC) で動作します.
- このテキストはデスクトップ版での利用を想定しています.

### ■ブラウザ版 Microsoft Office

- ブラウザ上で動作する Office です.
- デスクトップ版と若干機能が異なります. 特に図やグラフの扱いやマクロ関係が異なります.

■Google Drive のアプリの Office

- Microsoft の Office アプリに近い操作方法で利用できますが, Microsoft Office とは異なるアプリです.
- Microsoft の Office アプリで作成したファイルをある程度編集できますが,レイアウトが崩れるなどあまりお勧めで きません.
- Google Drive のアプリには,Microsoft Office とは異なる機能が搭載されています.それらは必要に応じて利用し ます.

## 2 電子メールに表示される「名前」の変更 (再掲)

現在 (2024年4月), 専修大学 Gmail で, 電子メールに表示される名前は, 半角カタカナ (英数字と同じ横幅の; になっています. 半角カタカナは、コンピュータ処理での扱いが特殊で、インターネットの世界では使用しないこ されている文字です.就職活動なので、電子メールに表示されている名前に半角カタカナが使われるとその不適切 されることがあるかもしれません.

そこで,名前を日本語文字(例えば「生田 花子」)や英字の表記に変更しましょう.

変更方法は、専修大学 Gmail の中の Gmail 表示名称変更マニュアル.pdf にしたがって変更しましょう. ※ この節の内容は,第1章の 3.3 節の内容(2024/04/16 追加分)を再掲載したものです.

## 3 BYOD PC から OneDrive を利用

BYOD PC に「One Drive 専修大学」の設定が完了していれば一般のファイルと同様に扱えます. もし,「OneDriv 学」が設定されていなければ、OneDrive にアカウントを追加する方法 (Microsoft) を参考にして追加しておいてく;

### 3.1 BYOD PC [のエクスプローラで,](http://www.isc.senshu-u.ac.jp/jtext/movies2/movieschap3/Ondrive2024A.mp4) OneDrive [オフィスファイル](http://www.isc.senshu-u.ac.jp/jtext/movies2/movieschap3/Ondrive2024AMute.mp4) (Excel) の作成

- (1) エクスプローラ を起動します.
- (2) エクスプローラ ウインドウの左 (ナビゲーションペイン) の中から, OneDrive 専修大学 をクリックして選打
- (3) この授業用のフォルダーを作成してみましょう. このフォルダーを BYOD PC や専修大学 VDI (次に説明) ることを想定します.
	- (a) | 新規作成  $\left| \rightarrow \right|$  フォルダー
	- (b) 適当な名前 例えば, 情報入門 または |情報基礎 とします.
- (4) Excel ファイルを作成し,OneDrive に保存
	- (a)Excel を起動
	- (b)セルに適当に記入
	- (c) メニューの ファイル → コピーを保存 (または, メニューの ファイル → 名前を付けて保存 )
	- (d) OneDrive-専修大学 の中のこの授業用のフォルダの中に別の名前(例えば test) で保存します.
	- (e)ウインドウ上方のファイル名が,別の名前になっていることを確認してください.
- (5) Excel を終了させます(ウインドウ右上の�ボタンをクリック).

動画:エクスプローラからの利用(音声付き) ・動画:エクスプローラからの利用(音声なし)

#### 3.2 ファイルの保持方法の指定

PC で OneDrive を扱うとき,フォルダやファイル毎に「デバイス (利用している PC) 上で常に保持する」か,「オンデマン ドでファイルを使用する」の選択ができます.

「オンデマンドでファイルを使用する」は,必要になったとき,OneDrive のサーバーから,ダウンロードされて利用でき るようになります. 逆に,利用しないときは今利用しているデバイスには存在せず, 容量の節約になります. したがって, インターネットに接続されていなかったり、OneDrive に不具合が生じている時などは、一般に利用できません.

「デバイス上で常に保持する」に指定したフォルダやファイルを,常に,利用している PC に保持する設定です(利用して いる PC(ローカル PC) と OneDrive のファイルが同期します). 常に保持されるので, ディスクの容量を消費しますが, イン ターネットに接続されていなくても同期されていれば使用可能です.

著者のお勧めは,自分で作成したファイルを入れるフォルダを BYOD PC の設定で「デバイス上で常に保持する」に設定 し,他のフォルダは,「オンデマンドでファイルを使用する」(「[空き容量を増やす」という設定) にすることです.

■「デバイス上で常に保持する」への設定方法 エクスプローラ → で, |OneDrive - 専修大学 の中の設定変更したいフォ ルダ(例: 情報入門 または |情報基礎 )を右クリックし, このデバイス上に常に保存 を選択します. 空き容量を増やす を選べば,「オンデマンドでファイルを使用する」に戻ります.

## 4 VDI の利用

専修大学では,「VDI(Virtual Desktop Infrastructure)」を利用できます.

4.1 仮想デスクトップ (VDI) とは

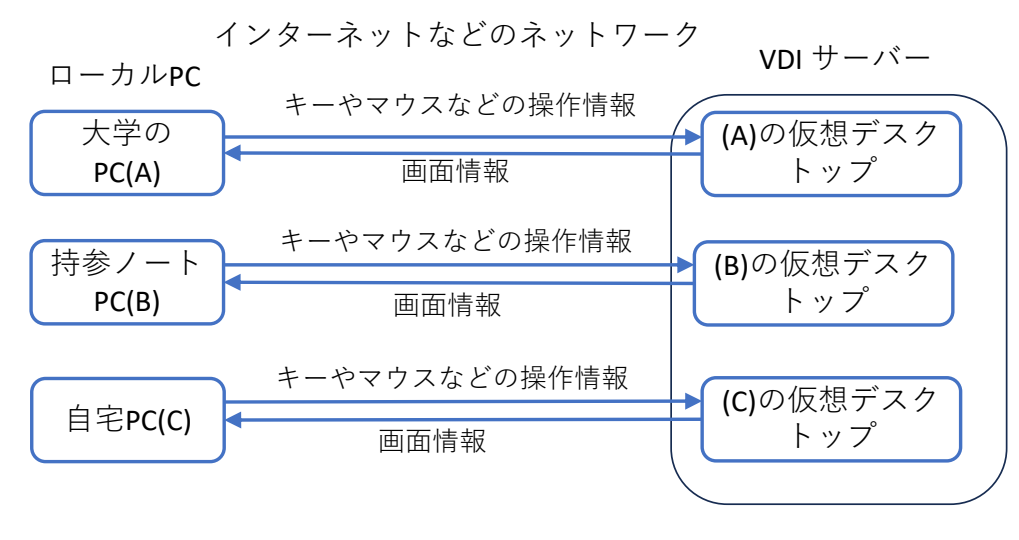

図 1 VDI のイメージ

図 1 は, VDI のイメージです. 利用者用の PC(仮想デスクトップ) が VDI サーバーの中に用意されており, それ んはインターネットを介して利用します.

利用者の PC(ローカル PC) は、インターネットなどを介して、VDI サーバーに接続します. VDI サーバーの中に

た PC 毎に,「仮想デスクトップ」と呼ばれる環境(1 つの Windows マシンに相当)を作成し, そこで, さまざなアプリケー ションを実行します. ローカル PC はその仮想デスクトップにキー入力情報やマウスの操作情報を送り, 仮想デスクトップ は. さまざな処理をし、その結果の画面情報をローカル PC に送り、ローカル PC は、その画面を表示します. これにより, ローカル PC を利用するのとほぼ同じように仮想デスクトップを利用できます.

専修大学では,マイクロソフト社のクラウドサービス AVD (Azure Virtual Desktop) という商品を利用しています.

ローカル PC との大きな違いはファイルの保存場所です.ローカル PC の場合は,その PC の中 (「ドキュメント」ホルダ など)に保存等ができますが,専修大学の仮想デスクトップでは,基本的に,専修大学 One Drive に保存・読み込みなどを します.そこで,ローカル PC で作業を行うときも,OneDrive にファイルを保存すれば,VDI と同期され,ローカル PC と VDI で保存場所をあまり意識せずにファイルを利用できます.

VDI を利用することにより,大学で利用するソフトウエアをローカル PC にインストールすることなしに利用できたり, 利用者全員が同じ環境で PC を利用できたりするなどのメリットがあります.

VDI は、BYOD PC にインストールされていないソフトウエアを利用するときなどに利用します. また、MAC OS の PC など,Office の機能が異なったり操作手順が異なるときなども使用します.

専修大学の VDI では,同時に利用可能な台数に制限があります.ブラウザの利用や BYOD-PC(ローカル PC)の Office ソフトウエアの利用で十分なときなどは、ローカル PC で利用しましょう. この授業でも本章など一部を除いて、ローカル PC でも学修できるように記述しています.

#### 4.2 仮想デスクトップの利用 (リモートデスクトップアプリの利用)

本授業では、AVD 用のリモートデスクトップアプリをローカル PC にインストールして利用します. その他にブラウザを 使って VDI を利用する方法もありますが,リモートデスクトップアプリの利用のほうが安定している印象があるので,こち らを利用します.

リモートデスクトップアプリは,すでにインストールされていることを前提にします.

#### <span id="page-8-0"></span>■リモートデスクトップアプリの起動

- (1) ローカル PC の スタート → すべてのアプリ → Remote Desktop
- (2) Senshu-AVD-HP をクリック
- (3)「資格情報」を入力します. ID (ユーザー ID@edu.senshu-u.ac.jp) と専修大学情報科学センターのパスワード ます.
- (4) VDI のウインドウが表示されます・

### 4.3 仮想デスクトップの利用 (ブラウザの利用), 参考

ブラウザ (Google Chrome など) から, https://client.wvd.microsoft.com/arm/webclient/index.html で, ログオンし 注意:日本語入力ができないときは、AVD のウィンドウ右上の歯車のマークをクリック、「リモートキーボードレ を選択する」のドロップダウンリストから,現在使っている PC のもの (多くの場合「日本語 (106/109 キー)」)を みてください.

### 4.4 VDI で OneDrive の設定と利用

#### 4.4.1 VDI で OneDrive の設定 (初回)

VDI 画面の右下のクイック設定の領域に、OneDrive のアイコンがないとき、OneDrive の設定されていません. に,OneDrive を設定しましょう(一度設定しても,再度設定する必要があることがあります).

(1)  $| \times \times - \}$  →  $| \rightarrow | \times \times \times \times \times$  → OneDrive

- (2)「OneDrive を設定」のウインドウで,マイクロソフトのアカウント名「ユーザー ID@edu.senshu-u.ac.jp」 ます.
- (3) 「OneDrive を設定」のウインドウで, マイクロソフトのアカウント名「ユーザー ID@edu.senshu-u.ac.jp」を サインイン
- (4) 「OneDrive フォルダー」は、[初期値](#page-8-0)のまま、 次へ 既に存在すると表示されたら このフォルダーを使用
- (5)「この PC フォルダーをバックアップする」では、ドキュメント,写真,デスクトップともに ON にすること ます.  $|\times$ ックアップの開始 または  $|$ 次へ
- (6)「OneDrive について理解を深める」は, 次へ
- (7)「ファイルとフォルダーの共有」は, |次へ
- (8)「すべてのファイルをオンデマンドで利用できます」は, | 次へ
- (9)「モバイルアプリを手に入れる」は, 後で
- (10)「OneDrive の準備ができました」は, OneDrive フォルダーを開く

同期には時間がかかることがあります.動画:VDI の OneDrive を設定(音声付き)

#### 4.4.2 VDI で OneDrive の設定(2 回目以降)

2回目以降の VDI のログオンで、OneDrive を再度設定する必要がある場合があります.

エクスプローラ - を起動し, OneDrive - 専修大学 をクリックしたとき, 「OneDrive を設定」というウイン 示されたとき、再度、設定する必要があります. メールアドレスの欄には、マイクロソフトのアカウント名 ( ID@edu.senshu-u.ac.jp) を入力して,4.4.1 節 [VDI で OneDrive の設定(初回)] と同様に設定してください.

#### 4.4.3 VDI で OneDrive の利用

OneDrive から, 3.1 節で作成した Excel ファイルを呼び出しみます.

- (1) VDI 上のエクスプローラを起動します.
- (2) エクスプローラ ウインドウの左 (ナビゲーションペイン) の中から, OneDrive 専修大学 をクリックして選打
- (3) この授業用のフォルダの中から,作成した Excel ファイルを起動します.
- (4) ライセンス情報の入力画面が表示されることがあります. この場合, マイクロソフトアカウント名 ( ID@edu.senshu-u.ac.jp) と専修大学情報科学センターのパスワードで認証してください.
- (5) Excel ファイルに追加入力します.
- (6) 上部の 自動保存 が Off のときは上書き保存をします(ファイル→ 上書き保存
- (7) Excel を終了させます(ウインドウ右上の�ボタンをクリック).
- 4.5 VDI の終了

(1) スタートボタン → ユーザー名のボタン (自分の名前のボタン) → サインアウト

## 5 ブラウザでの OneDrive の利用 (参考)

OneDrive - 専修大学の設定されていない PC で利用するときや、ブラウザ版の Microsoft Office を使うとき使用し OneDrive の利用法は、「OneDrive の利用について」に説明があります. 必要に応じて、動画を参照しておいて、

### 5.1 ブラウザで OneDrive を起動

- (1) Microsoft Office の ページ https://www.office.com/にアクセスします.
- (2) サインイン をクリックします. サインインのページに移動します. ID:情報科学センター ID@edu.senshu-u.ac.jp パスワードは,専修大学の情報科学センターのパスワード
- (3) サインインすると図 2 左の画面が表示されるので、左上の点9個のアイコンをクリック
- (4) 図 2 右の画面が表示されるので, OneDrive のアイコンをクリック
- (5) 図 3 のような画面が表示されたかと思います.

動画:ブラウザで OneDrive(音声付き) ・動画:ブラウザで OneDrive(音声なし)

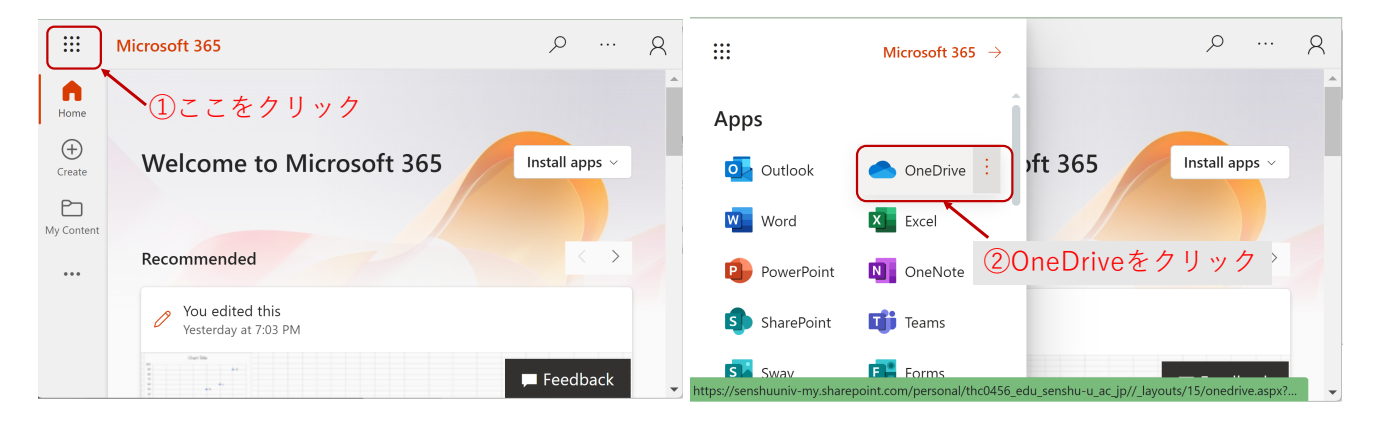

図 2 OneDrive ヘサインイン

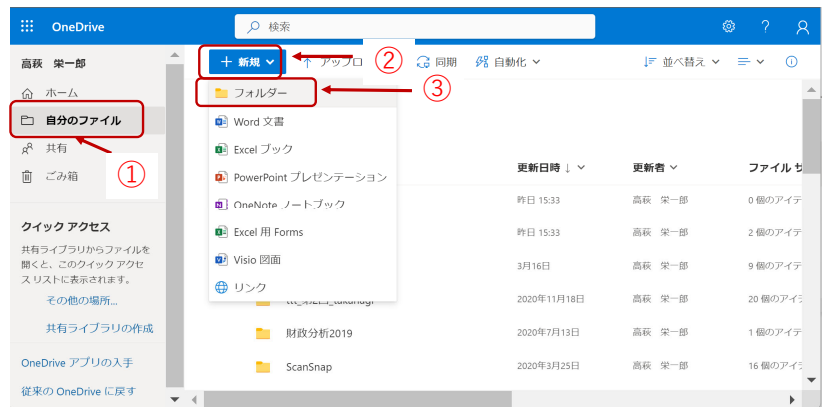

図 3 OneDrive の画面

### 5.2 新しいフォルダの中に,新規ファイルを作成

この授業用のフォルダを作成し、その中に新しい Office のファイルを作成し、編集してみます.

- (1) 図 3 の画面で, 自分のファイル をクリックします. ここが OneDrive の自分の領域になります.
- (2) 新しいフォルダを作成します. + 新規 → フォルダー の順番にクリックします.
- (3) フォルダー名を入力します. 例えば, 授業名を入力しましょう.
- (4) 空のフォルダーが生成され,そのフォルダーが表示されていると思います.

新規の Excel のファイルを作成

- (1) 新しいフォルダを作成します. + 新規 → Excel ブック の順番にクリックします. book1.xlsx のようなフ の空の Excel のファイルが生成されます.
- (2) 新しいタブに, Excel の画面が表示されたと思います. とりあえず, ここでは利用しないので授業名のタ ます.

動画:フォルダ・ファイル作成(音声付き) ・動画:フォルダ・ファイル作成(音声なし)

### 5.3 ブラウザ版 Excel でファイルを編集

ブラウザ版のアプリが起動していないとき、ブラウザの OneDrive の画面から起動させるには、開きたいファイル クボックスで選択し, |開く → ブラウザーで開く とします.

## 5.4 デスクトップ版 Excel でファイルを編集

- (1) 図 4 のように,編集するファイルのチェックボックスにチェックを入れ,選択します.
- (2) Excel アプリを起動します. |開く → アプリで開く
- (3) デスクトップ版が起動したと思います.
- (4) 適当に編集します.
- (5) 終了するには,ウインドウを閉じます.

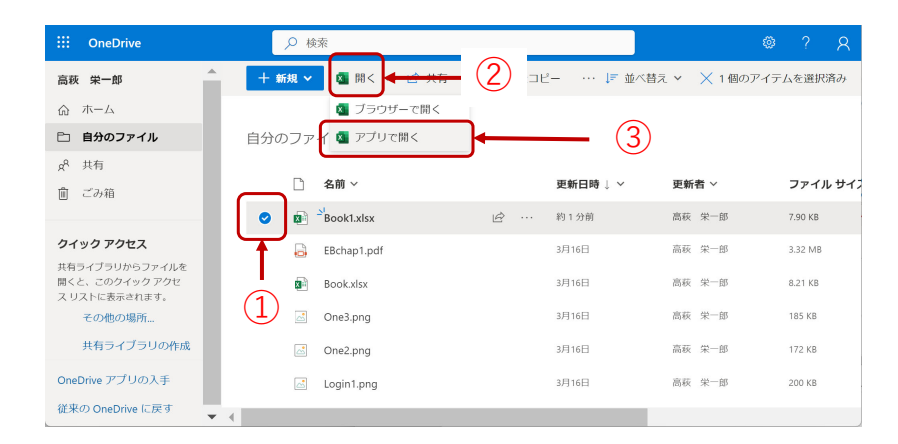

図4 アプリの起動

デスクトップ版で、A1 のセルを変更すると自動的にブラウザ版の Excel でも変更されていると思います(ブラ Excel の変更は、自動的にデスクトップ版に反映されていると思います). これを2つのアプリ間で同期していると言

動画:ブラウザ版とデスクトップ版(音声付き) ・動画:ブラウザ版とデスクトップ版(音声なし) ブラウザ版もデスクトップ版も自動で保存されますので、「上書き保存」などは必要なくなります.ただし、デス 版の場合,ウインドウ左上の「自動保存 オン」をオフに切り換えれば,自動保存されなくなります. 終了するには,デスクトップ版ではウインドウを,ブラウザー版ではタブを閉じます.

## 6 教材のダウンロード

教材は、テキストのダウンロードのページからダウンロードします. 最初の例題をダウンロードして、OneDrive しょう.

### 6.1 ダウンロードするファイルの保存先の指定

毎年,多くの学生がダウンロードしたファイルの保存先を忘れて、せっかく作成したファイルが行方不明になり 成するということが起きています.そこで,ブラウザのダウンロード先を毎回確認するようにしましょう.

- (1) Chrome の右上の 3 つの点のボタンをクリックし, 設定 を選びます.
- (2) 左のメニューから ダウンロード を選びます.
- (3)「ダウンロード前に各ファイルの保存先を確認する」を On にします.
- (4) 保存先は必要に応じて変更します. 例えば、OneDrive-専修大学

動画:ファイルの保存先の設定(音声付き) ・動画:ファイルの保存先の設定(音声なし)

### 6.2 教材のダウンロード (BYOD PC)

- (1) テキストのダウンロードのページ http://www.isc.senshu-u.ac.jp/jtext/text2024/text\_dl.html に移動します.
- (2) 最初の例題,「S1\_2021\_Oct.xlsx」を右クリックし, リンクを名前を付けて保存 を選びます.
- (3) OneDrive-専修大学 の中のこの授業のフォルダに保存します.
- (4) ウインドウの左下に、ダウンロードしたファイル名が表示されるので、その右の ^ をクリックし、フォル

を選びます.

- (5) ダウンロードしたファイルを,ブラウザの Onedrive にドラッグ&ドロップします.
- (6) ブラウザの OneDrive で,デスクトップ版やブラウザ版の Excel で編集できます.

動画:教材のダウンロード(音声付き) ・動画:教材のダウンロード(音声なし)

## 7 In Campus などでの課題ファイルの提出方法

課題を提出する前, Excel や Word などのファイルは、デスクトップ版、ブラウザー版ともに、一度、終了してく エクスプローラの OneDrive-専修大学のファイルからアップロードできます.

(1) レポート等の提出ボタンを押します.

(2) ファイルの選択のウインドウが表示されるので, OneDrive-専修大学 からアップロードします.

動画:ファイルのアップロード(音声付き) ・動画:ファイルのアップロード(音声なし)

### 8 CaLabo Online の利用

Calabo Online は, 教員の PC のデスクトップ画面や学生の PC のデスクトップ画面を教員の PC で閲覧するシス: 教員の指示に従って利用します.

ログオンは CaLabo から行います. ログオンには, Sign in with Google <mark>をクリックし, Google のメールアドレ</mark> 学情報科学センターユーザ ID@senshu-u.jp) を使います.

クライアントプログラムをダウンロードしてインストールの画面が表示されることがありますが、インストール も大半の機能はつかえるとのことです.ただし、教員が学生のデスクトップ画面をモニタリングする機能は、学生 ライアントプログラムをインストールしないと使えないとのことです. ブラウザのタブの切り換えでメインの画面 きます.

クライアントプログラムをダウンロードしなくても,専修大学の VDI には,クライアントプログラムがインスト ているので,VDI を起動し,その中で Calabo を利用することにより,教員に学修の進捗状況を随時把握してもら どが可能になります.

メインの画面で,対象の授業を選択することで,その授業の CaLabo のクラスに参加できます.